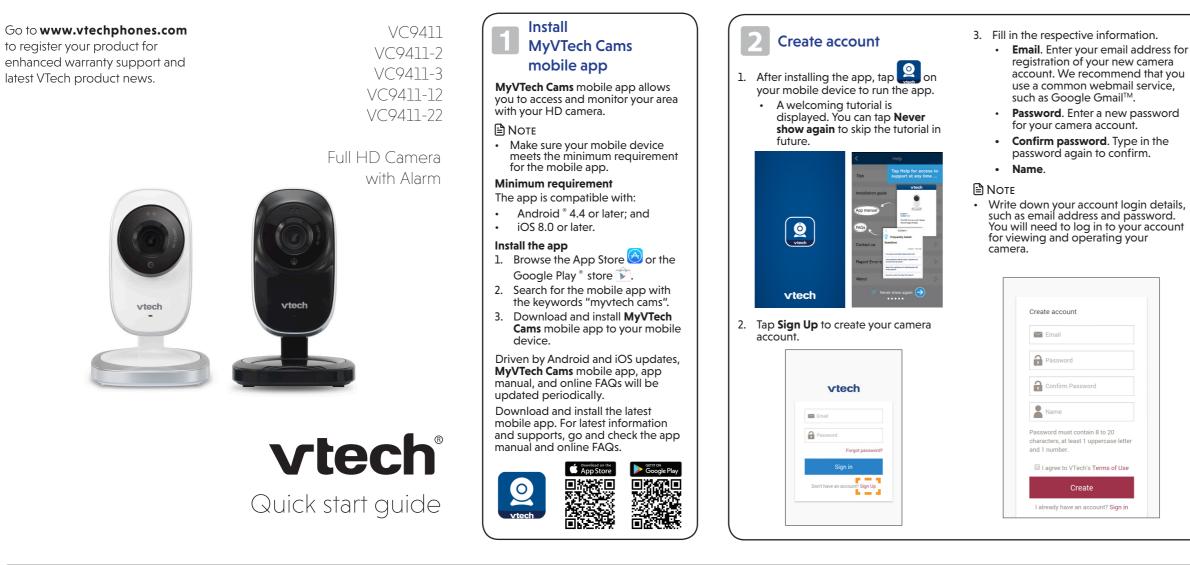

# 3 Add camera

# **On Android**

#### ╬TIPS

Before adding your camera, make sure:

- Your mobile device is connected to a secured 2.4GHz Wi-Fi network. Your camera and your mobile device must connect to the same Wi-Fi network when adding camera.
- 2. Location service on your mobile device is enabled.
- The "Smart/Auto network switch<sup>§</sup>" option in "Settings" is disabled in your mobile device. This will avoid your mobile device switching to use mobile data if no or poor Wi-Fi network is found.
  - To ensure adding your camera successfully, we recommend that:
  - Turn off mobile data on your Android device before adding camera.

OR

- Turn on airplane mode on your Android device, and then turn on Wi-Fi and select a secured 2.4GHz Wi-Fi network before adding camera.

S The name and location of the setting may vary in different mobile brands.

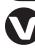

Specifications are subject to change without notice. © 2019 VTech Communications, Inc. All rights reserved. 01/19. VC9411-X\_QSG\_V2.0 Document order number: 96-012371-020-100

# 

Add a camera

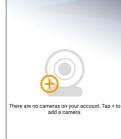

2. Tap to select your HD camera model.

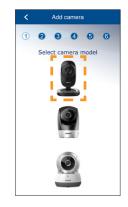

Follow the instructions shown on the screen. Then, tap Next.

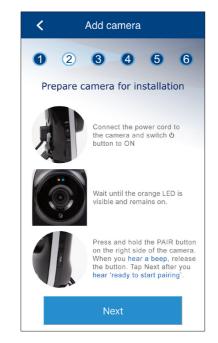

 Tap to select the HD camera (VTECH\_c9411\_xxxx). "xxxx" represents the last four characters of the camera's Wi-Fi MAC address shown at the bottom of the camera.

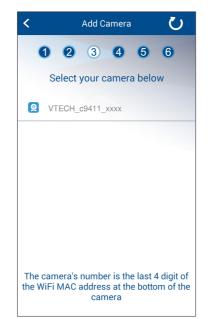

 Tap to select your preferred and secured 2.4GHz Wi-Fi network for your HD camera. You must select the same Wi-Fi network that your mobile device has connected to.

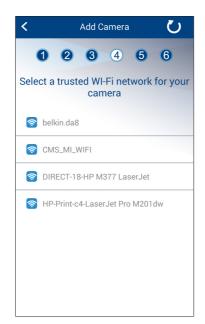

- 4. Tap Terms of Use to read the terms 6. A camera account verification email 7. Sign in to your account. The app of service of using MyVTech Cams will be sent to the email address that displays the blank camera list after mobile app. Tap the check box to you have just entered for camera signing in. acknowledge you have read and account registration. Check your email agree to the terms. and activate your camera account by clicking the link in the email. 5. Tap Create. vtech • If you do not find the verification email in your Inbox folder, also check your Spam folder. 🖂 Emai Password Create account Forgot pas johnsmith@gmail.com Sian in **....** Don't have an account? Sign Up **A** · Account created John Smith 品 十 vtech Password must contain 8 to 20 We've sent you a verification email to characters, at least 1 uppercase lette complete the account activation and 1 number process. Please check your email inbox for a message from MvVTech . . . . . I agree to VTech's Terms of Us Cams. Didn't receive the account verification Create email? I already have an account? Sign in Resend email I've activated my account There are no cameras on your account. Tap + to add a camera.
  - 6. Type in the password of the selected Wi-Fi network, and then tap **Next**.

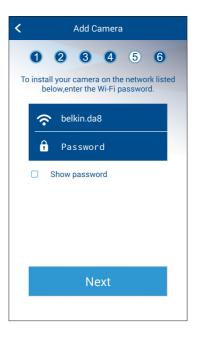

- Enter a security key for the camera. Repeat entering the security key to confirm, and then tap Next.
  - The security key must contain 8 to 20 alphanumeric characters with at least one uppercase character and one number. Do not use special characters.

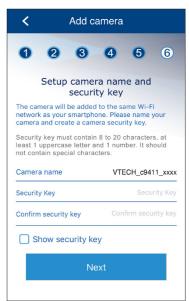

- 🖹 Note
- You may rename your HD camera. For example, rename your camera for the ease of memorizing the camera location.

 After you have successfully added the HD camera to your account, the app displays the camera list with the preview of your HD camera.

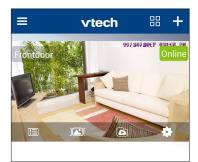

You can now access your camera remotely with your mobile data or other Wi-Fi network.

#### 🖹 Note

 If you have more than one camera account and want to add your camera to another account, you will need to remove the camera from your original account first. Refer to the **Remove camera** section in the online app manual for instructions. Add camera

## On iOS

### 尝TIPS

Before adding your camera, make sure:

- 1. Your mobile device is connected to a secured 2.4GHz Wi-Fi network. Your camera and your mobile device must connect to the same Wi-Fi network when adding camera.
- 2. Location service on your mobile device is enabled.
- 3. The "Wi-Fi Assist" option (Go to Settings > Cellular or Settings > Mobile Data) is disabled in your mobile device. This will avoid your mobile device switching to use mobile data if no or poor Wi-Fi network is found.
- To ensure adding your camera successfully, we recommend that:
- Turn off mobile data on your iOS device before adding camera.

OR

- Turn on airplane mode on your iOS device, and then turn on Wi-Fi and select a secured 2.4GHz Wi-Fi network before adding camera.

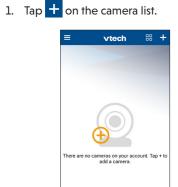

Add a camera

2. Tap to select your HD camera model.

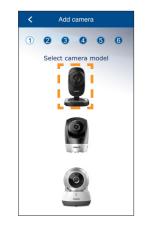

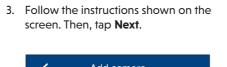

- Add camera 1 2 3 4 5 6 Prepare camera for installation ct the power cord to e camera and switch d utton to ON until the orange LED is ible and remains on. s and hold the PAIR butto n the right side of the camera When you hear a beep, release he button. Tap Next after you ready to start pairing'
- 4. Read through the instructions shown on the screen.

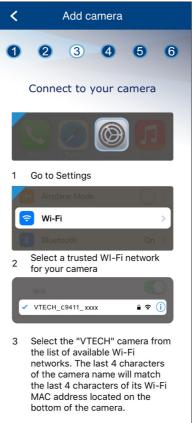

- i. Go to your mobile device's Wi-Fi 5. Tap to select your preferred and settings. secured 2.4GHz Wi-Fi network for your HD camera. You must select the (VTECH c9411 xxxx) from the same Wi-Fi network that your mobile list of available Wi-Fi networks. device has connected to. "xxxx" represents the last four characters of the camera's Wi-Fi MAC address shown at the bottom 0 0 0 4 5 6 of the camera. elect a trusted WI-Fi network for v camera 🛜 belkin.da8 CMS\_MI\_WIFI DIRECT-18-HP M377 LaserJe B HP-Print-c4-LaserJet Pro M201dw 6. Type in the password of the selected Wi-Fi network, and then tap Next. 0 0 0 0 5 0 belkin.da8 Password
- ii. Tap to select the HD camera iii. Return to the app.

### Update camera firmware

#### Auto-prompt for camera firmware update

The app will prompt you to update your HD camera firmware when there is a new version available.

- It typically takes 3 to 5 minutes\* to update and reboot your camera(s). Once the update is complete,
- refresh your camera list.

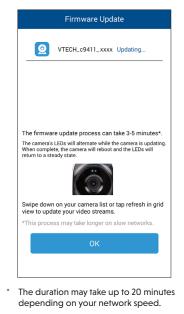

# **Basic operation**

View the live camera

Tap the camera view on the camera list to go to its live view.

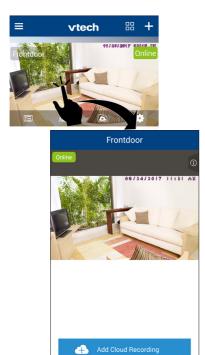

🚺 🔇 🛋 🙆

#### Take a snapshot

Tap  $(\mathbf{O})$  to take a snapshot and save it in your mobile device.

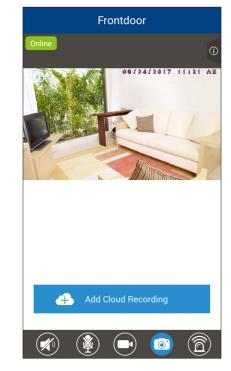

#### **Record a video**

Tap to record a video and save it in

Tap it to stop recording.

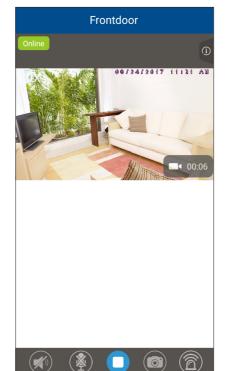

#### Play or mute sound

Tap 🗭 to toggle between play sound or mute sound transmitted from the camera when streaming.

 Make sure your mobile device's speaker volume is not muted.

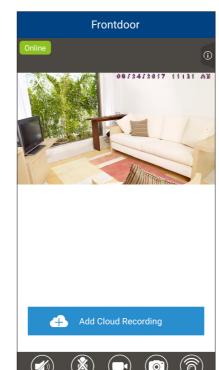

your mobile device. The icon changes to  $\mathbf{O}$  when recording.

4 Return here.

- 7. Enter a security key for the camera. Repeat entering the security key to confirm, and then tap Next.
  - The security key must contain 8 to 20 alphanumeric characters with at least one uppercase character and one number. Do not use special characters.

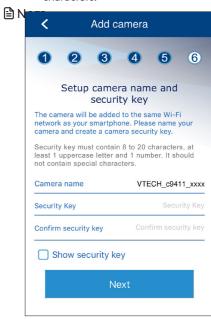

• You may rename your HD camera. For example, rename your camera for the ease of memorizing the camera location.

8. After you have successfully added the HD camera to your account, the app displays the camera list with the preview of your HD camera.

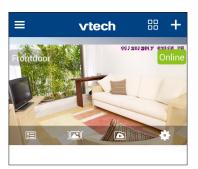

You can now access your camera remotely with your mobile data or other Wi-Fi network.

#### 🖹 Note

· If you have more than one camera account and want to add your camera to another account, you will need to remove the camera from your original account first. Refer to the **Remove** camera section in the online app manual for instructions.

#### **Camera settings**

# On the camera list, tap 💁 of a camera to go to its camera settings.

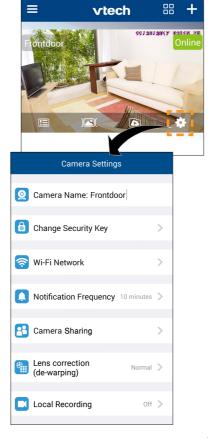

# Read the online app 🚽 manual

Driven by Android and iOS updates, MyVTech Cams mobile app, app manual, and online FAQs will be updated periodically.

For latest information and supports, go and check the app manual and online FAQs

- 1. Tap to display the side menu.
- 2. Tap Help.

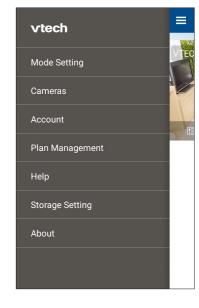

#### 3. Tap App manual.

| < Help                |   |
|-----------------------|---|
| Tips                  | ~ |
| nps                   | - |
| Installation guide    | > |
|                       |   |
| App manual            | > |
|                       |   |
| FAQs                  | > |
| Contact us            | > |
|                       |   |
| Report Error by Email | > |
|                       |   |

#### NOTE 1

• You can also scan the QR code on the right to open the online app manual in a web browser: or

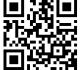

• Visit below online mobile app manual's web page: vtechphones.com/manual/vc9411